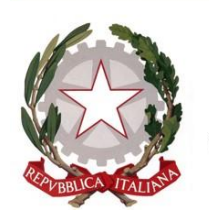

Ministero dell'istruzione e del merito

## **GUIDA configurazione Client posta**

#### **@scuola.istruzione.it**

#### **Personale DOCENTE e ATA**

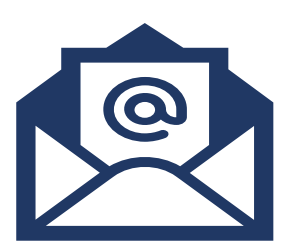

## **DISPOSITIVI MOBILI**

Scaricate l'app di Outlook dai principali store mobile:

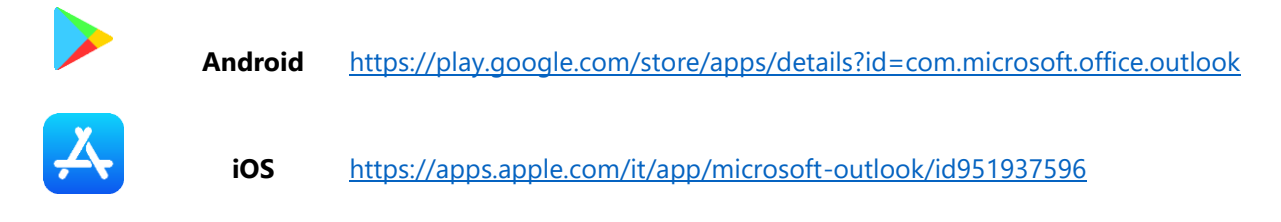

**1 -** Avviate l'app di Outlook. Cliccate sul pulsante **Aggiungi Account**.

**2 -** Digitate il vostro indirizzo di posta elettronica **<nome.cognome>@scuola.istruzione.it** e cliccate sul pulsante **Continua**.

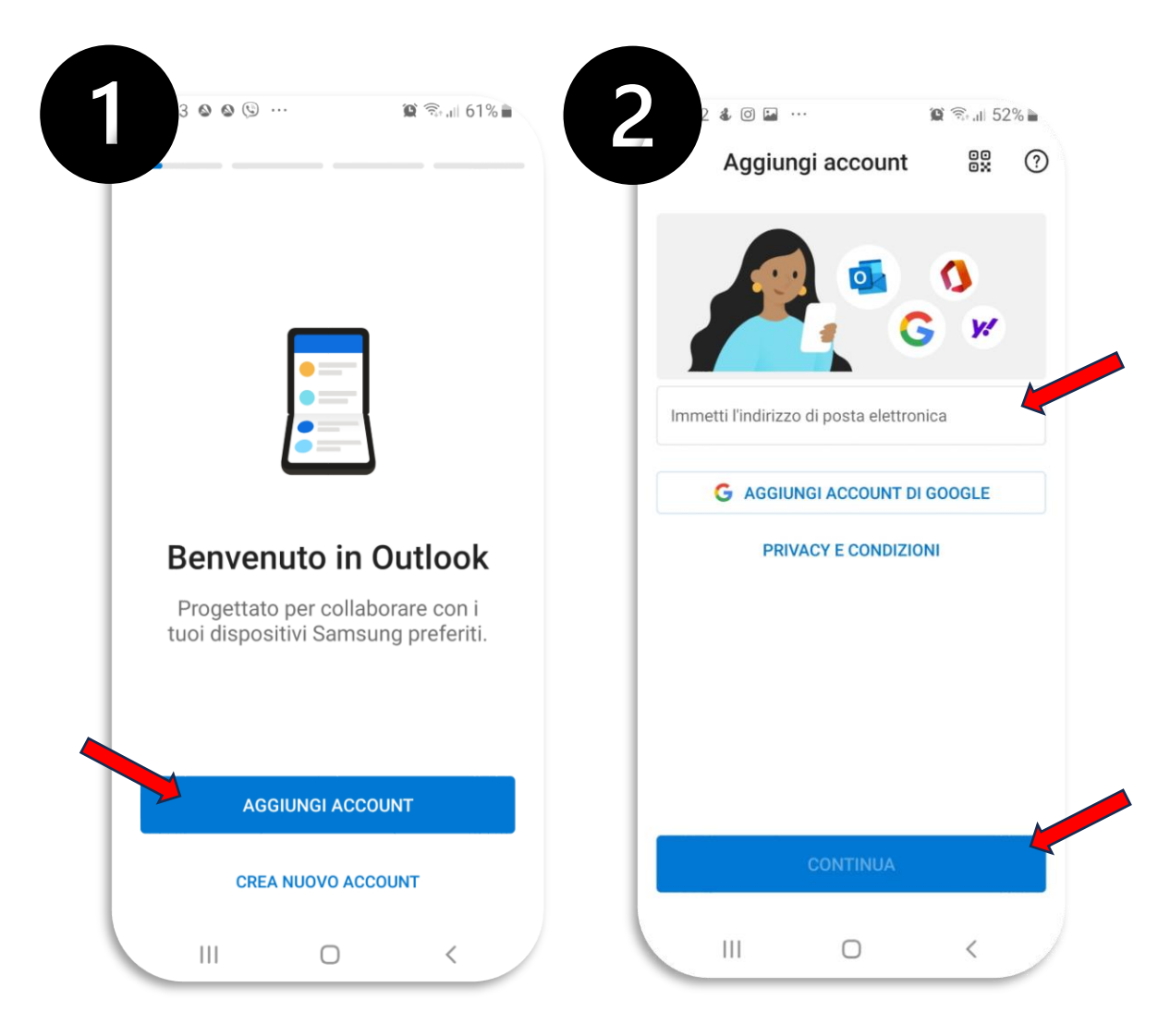

3- Digitate la password e cliccate sul pulsante **Accedi** e attendete il completamento della configurazione dell'account.

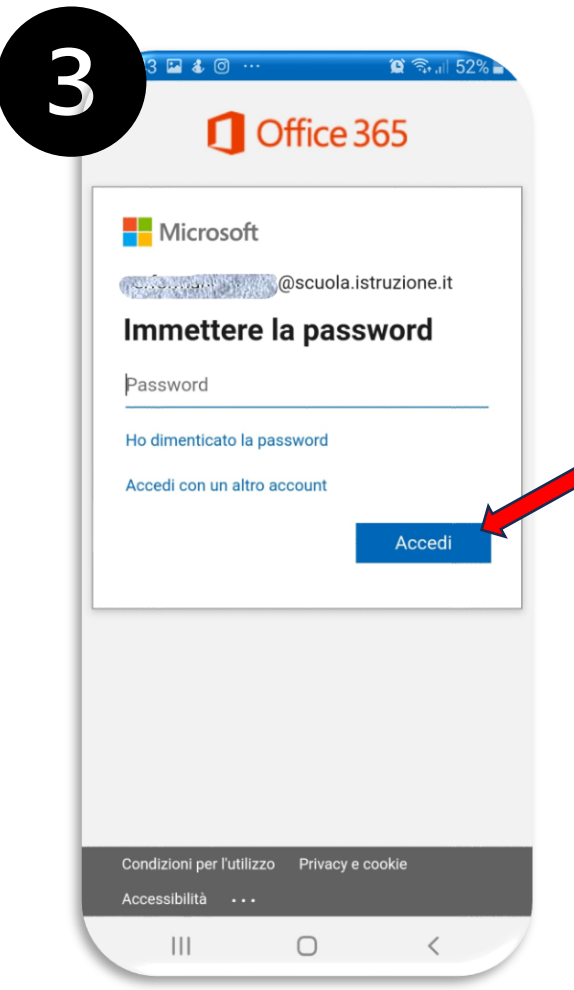

L'app Outlook per dispositivi mobili consente di sincronizzare posta elettronica, contatti, calendario e file da Microsoft 365. Maggiori informazioni sono disponibili all'indirizzo [https://support.microsoft.com/it-it/office/guida-di-outlook-per-ios-e-android-cd84214e-a5ac-](https://support.microsoft.com/it-it/office/guida-di-outlook-per-ios-e-android-cd84214e-a5ac-4e95-9ea3-e07f78d0cde6)[4e95-9ea3-e07f78d0cde6](https://support.microsoft.com/it-it/office/guida-di-outlook-per-ios-e-android-cd84214e-a5ac-4e95-9ea3-e07f78d0cde6)

# **CLIENT DESKTOP (Windows e MAC)**

Sul vostro PC personale, installate il client di posta Outlook 365:

- **[SCARICA OUTLOOK PER WINDOWS](https://apps.microsoft.com/detail/outlook-for-windows/9NRX63209R7B?ocid=cmmdoli6tgo&hl=it-it&gl=it)**
- **[SCARICA OUTLOOK PER MAC](https://apps.apple.com/us/app/microsoft-outlook/id985367838?mt=12?culture=it-it&country=it)**

#### **INSTALLAZIONE**

Aprite il programma desktop di Outlook, digitate il vostro indirizzo di posta elettronica [nome.cognome**]@scuola.istruzione.it** e cliccate sul pulsante **Connetti**.

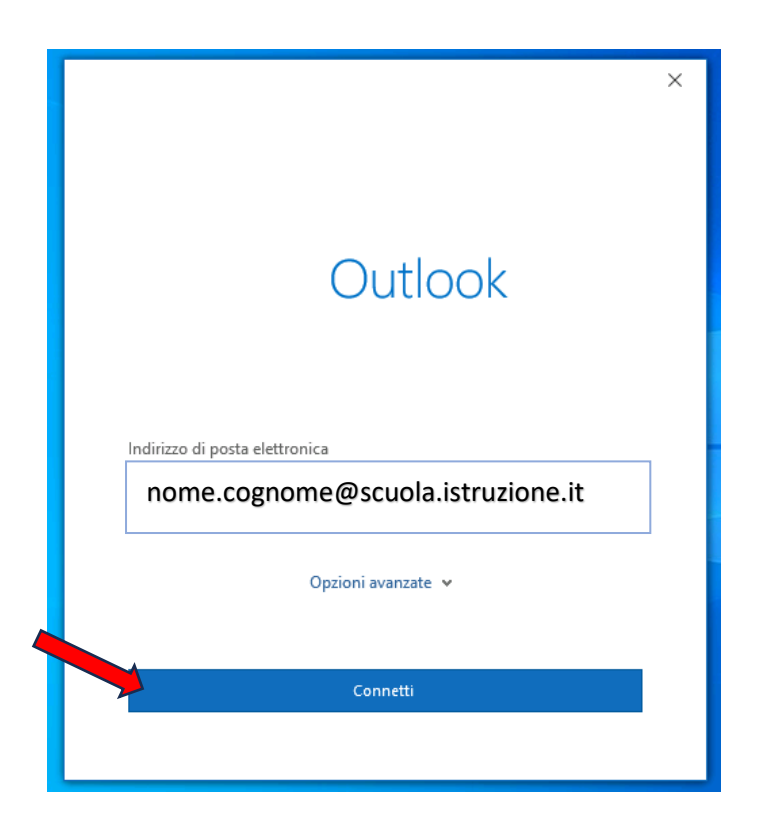

Digitate la password e cliccate sul pulsante **Accedi**. Al termine visualizzerete il messaggio: **L'account è stato aggiunto**, cliccate sul pulsante **Fatto**.

Al termine dell'operazione Outlook sarà avviato con successo e potrete usare la casella di posta elettronica.